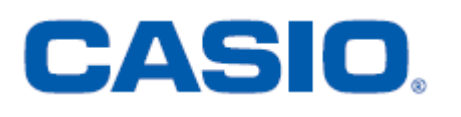

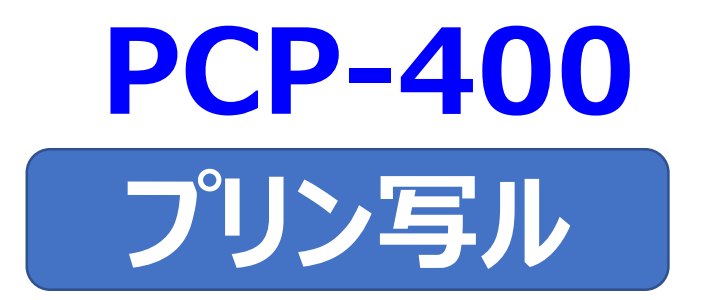

# **<年賀状イラスト集> はがきの文面作成 簡易説明書**

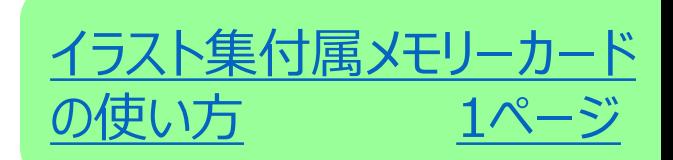

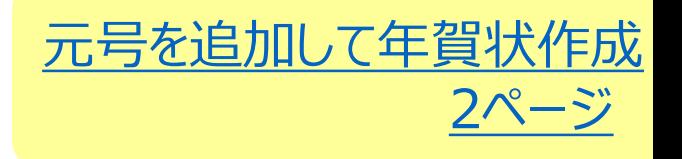

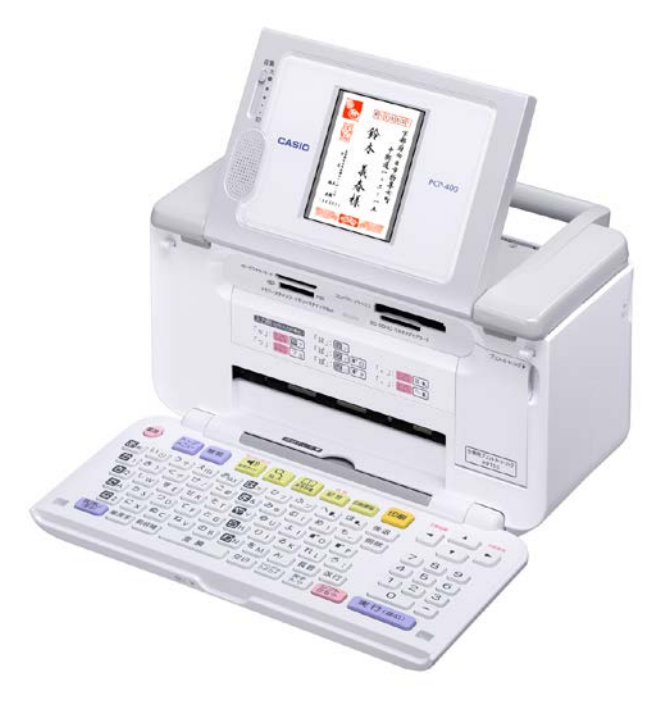

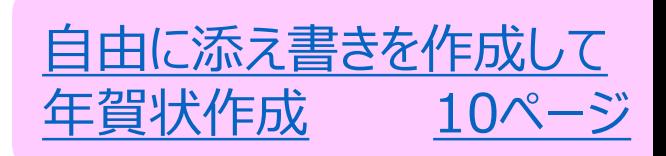

### イラスト集付属メモリーカードの使い方

- <span id="page-1-0"></span>1. (電源)を押して、電源を入れます。
- **2. 画面にトップメニューが表示されたら、メモリーカードをSDカード用 (右下)挿入口に表面を上にして挿入してください。**

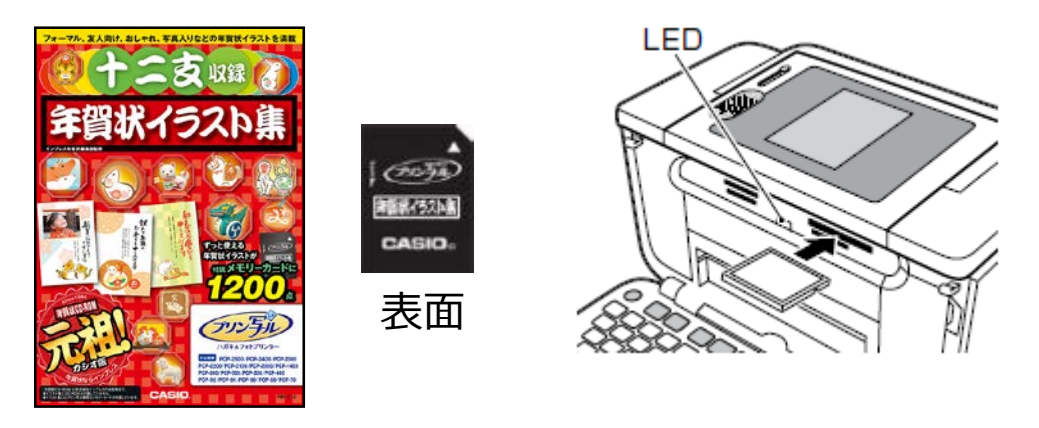

#### ・メモリーカードが正しくセットされるとLEDが点灯します。

### 元号を追加して年賀状作成

<span id="page-2-0"></span>作業の流れ

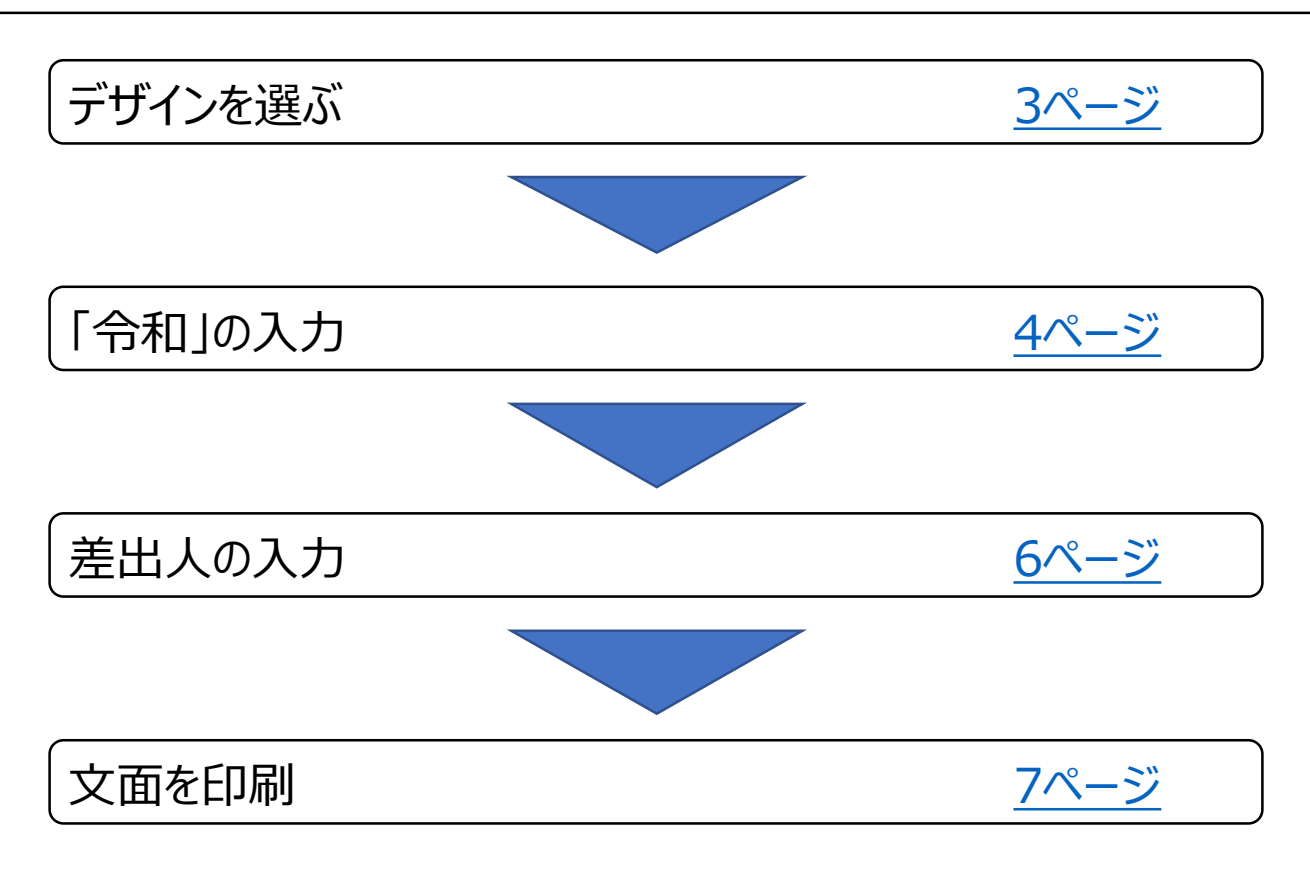

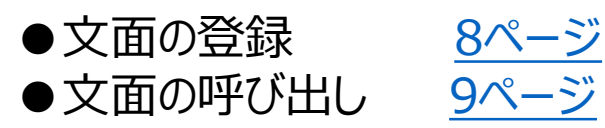

【印字例】

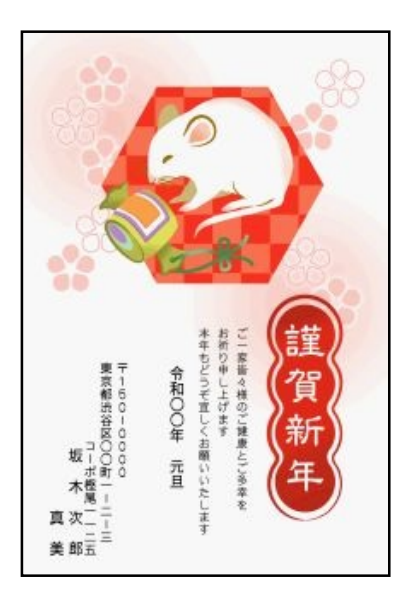

### <span id="page-3-0"></span>デザインを選ぶ

1. <u>▲ ● ● ● で |</u> 文面」を選び、 **を押します。** 実行

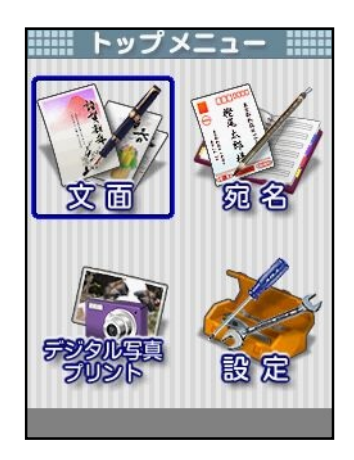

<u>2. AUVEIDでIカードイラスト集」</u> **を選び、 を押します。** 実行

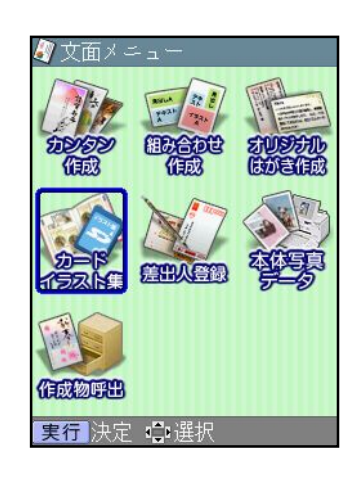

3.<u>(▲) ▼(◀)</u>)で!ねすみ・うし」を選 **び、 を押します。** 実行

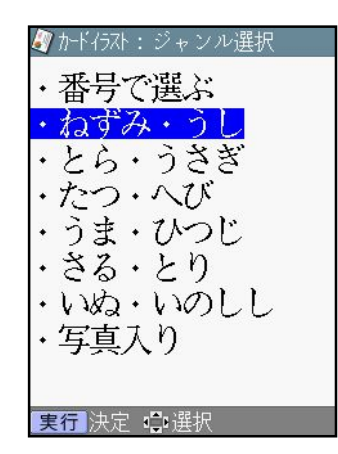

<u>4.▲ ● ● ● ● ● で | デザイン」を選び、</u> **を押します。** 実行

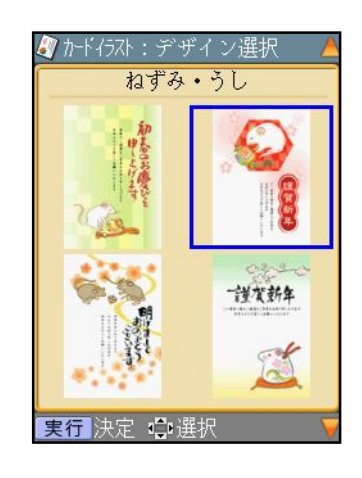

**完成画面が表示されます。 5.**

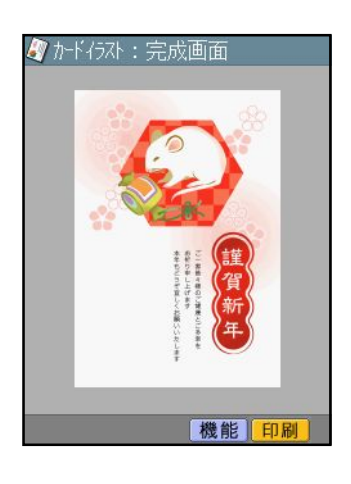

PCP-400 <sup>3</sup>ページ

# <span id="page-4-0"></span>「令和」の入力

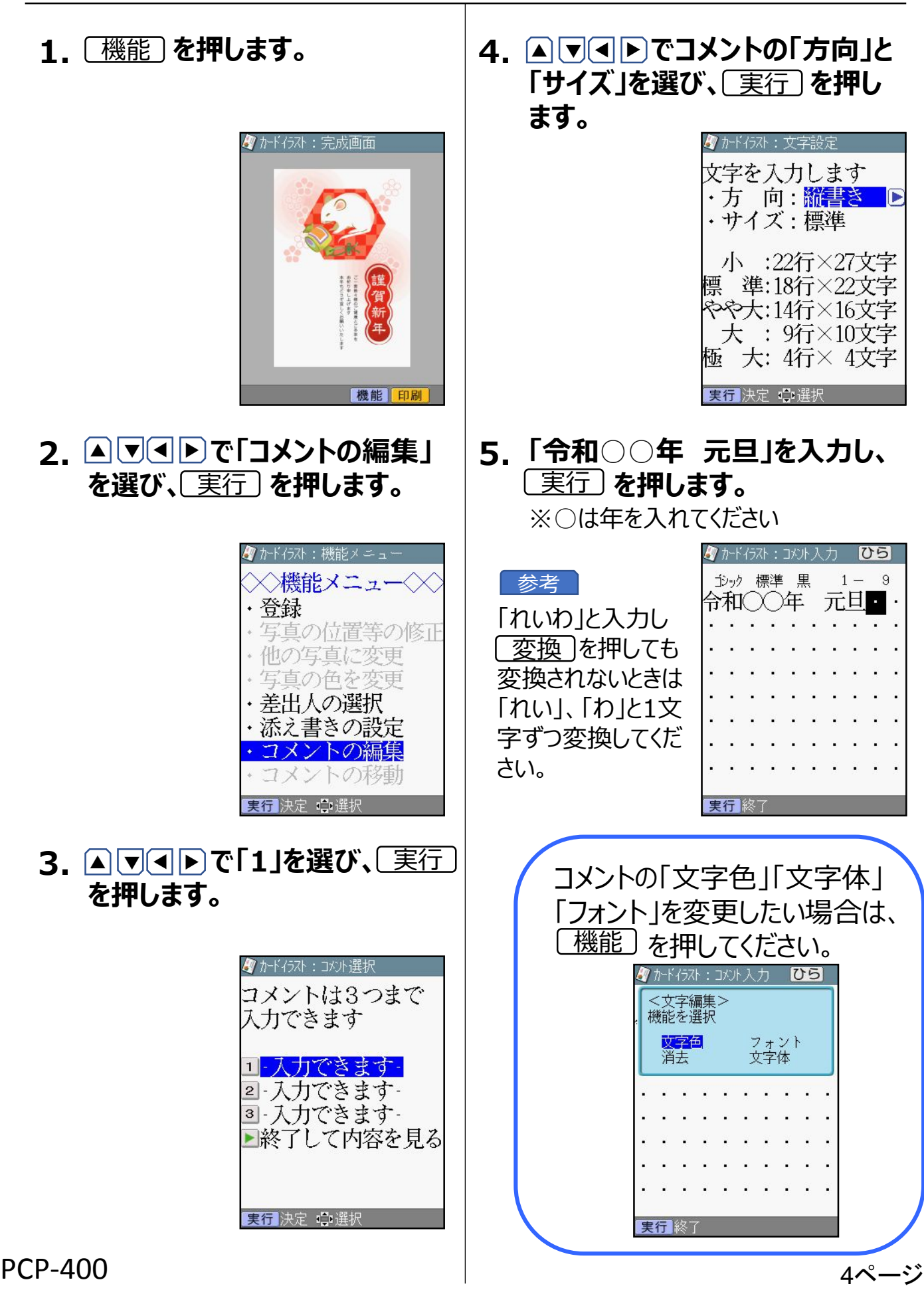

### 「令和」の入力 っづき

**6. で「はい」を選び、** ▲▲ 実行 **を押します。**

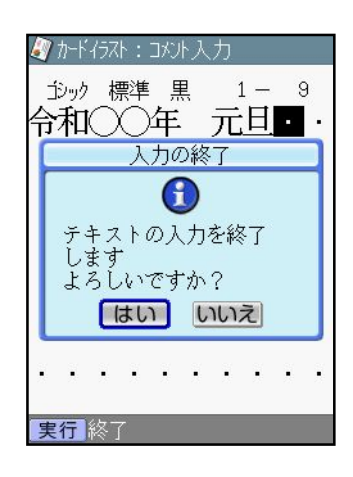

7.青い枠がつきます。▲│▼│▲│▶ **で移動させ、位置が決まったら、 を押します。** 実行

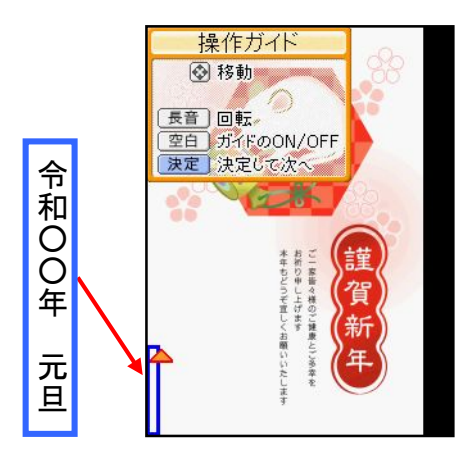

**8. 完成画面が表示されます。**

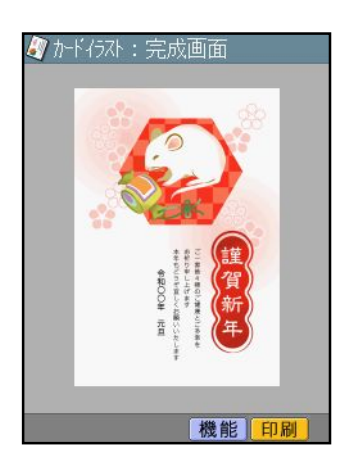

# <span id="page-6-0"></span>差出人の入力

**を押します。 1.** 機能 ※差出人を文面に入れない方は [「文面を印刷」に](#page-7-0)進んでください

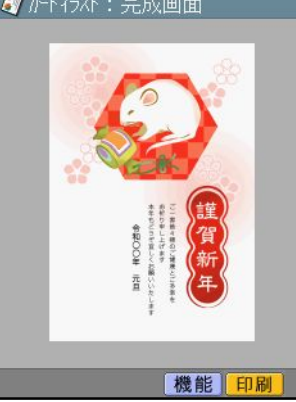

2. <u>▲ ● ● で | 差出人の選択」を</u> | 5. <u>▲ ● ● ●</u> **選び、 を押します。** 実行

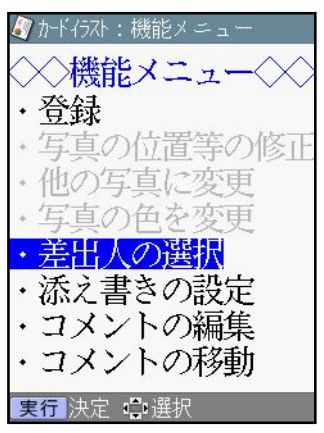

#### 3. <u>▲ ▽ ● ▶</u>で差出人を選び、 │6. **を押します。** 実行

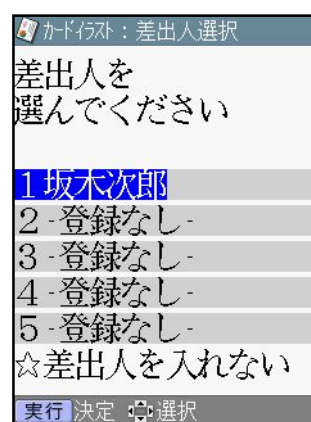

**差出人内容表示が表示されます。 4. を押します。** 実行

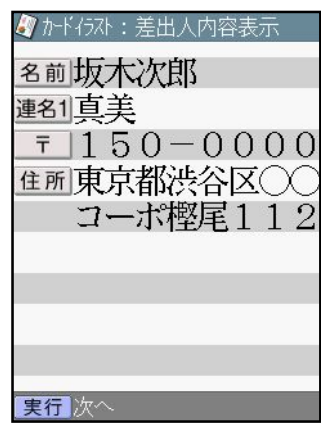

5.<u>▲しし』● で差出人の「フォント」</u> |文字色||方向|を選び、<u>|実行</u> **を押します。**

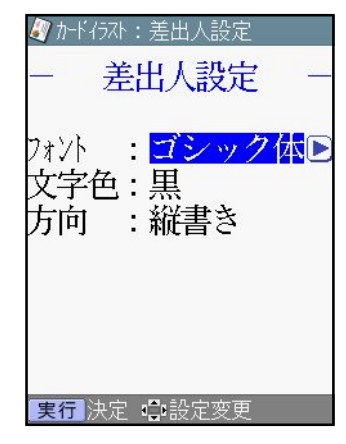

**青い枠がつきます。▲ ▼△ ■ ■ 移動させ、位置が決まったら を押します。** 実行

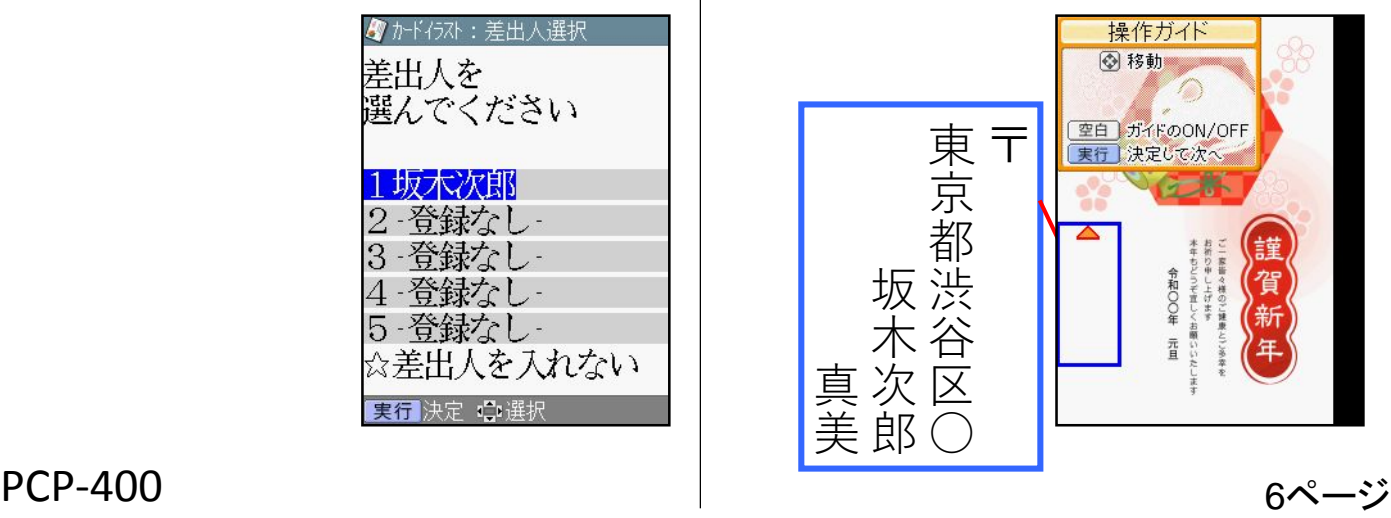

<span id="page-7-0"></span>差出人の入力 っづき

#### **完成画面が表示されます。 を押します。** 印刷 **1. 7.**

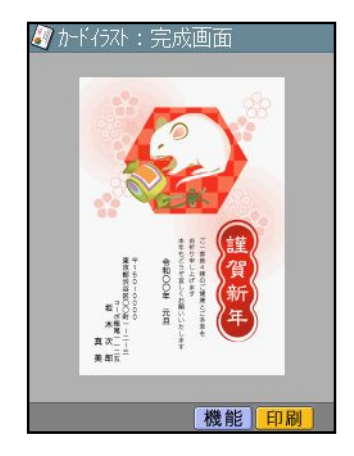

文面を印刷

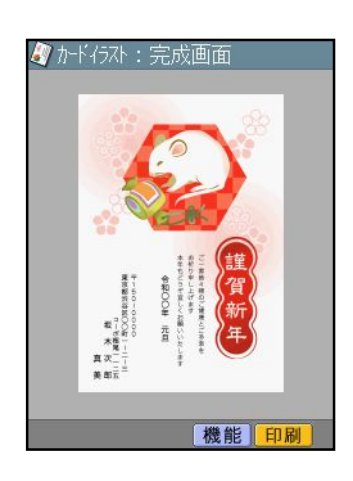

2. ▲▽④レ で印刷のI部数II紙 **質」「印字タイプ」を選び、**└<u>印刷</u> **を押します。**

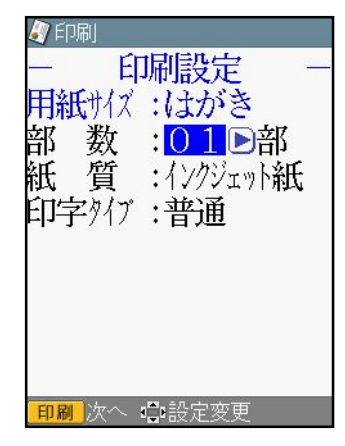

**用紙をセットし、排紙トレイを引き 3. 出してください。**し実行」を押しま **す。**※はがきの印刷が始まります。

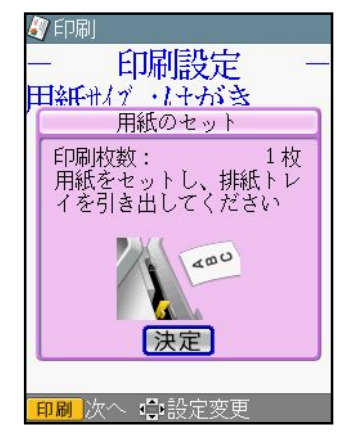

<span id="page-8-0"></span>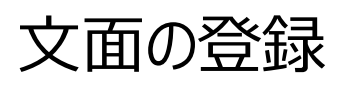

<u>1.〔機能</u>〕を押します。 | 4.<u>(す)</u>

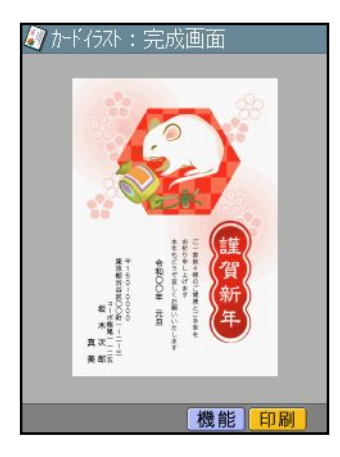

2. <u>▲ ■ ● ● で ■ 登録 ■</u> を選び、 **を押します。** 実行

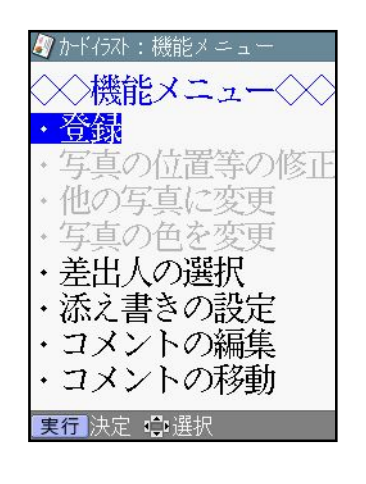

3. <u>▲ ● ● トラで</u> 本体」を選び、 **を押します。** 実行

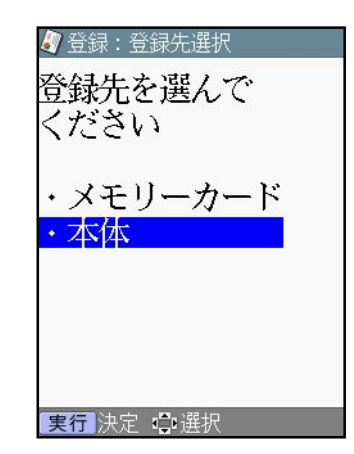

#### **4.** <■■ で「①」のファイルを選び、 **を押します。** 実行

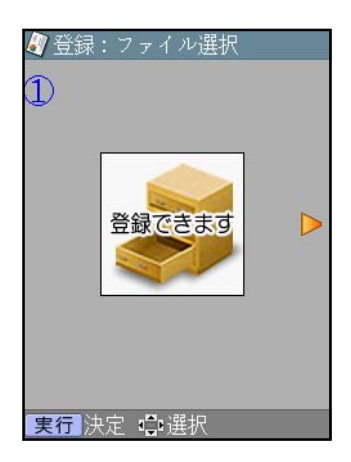

PCP-400 <sup>8</sup>ページ

### <span id="page-9-0"></span>文面の呼び出し

1. <u>▲ ● ● ● で |</u> 文面」を選び、 **を押します。** 実行

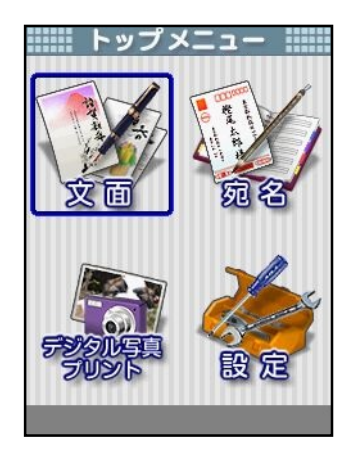

### 2. ▲ <u>● ● ●</u> で | 作成物呼出」を選 **び、 を押します。** 実行

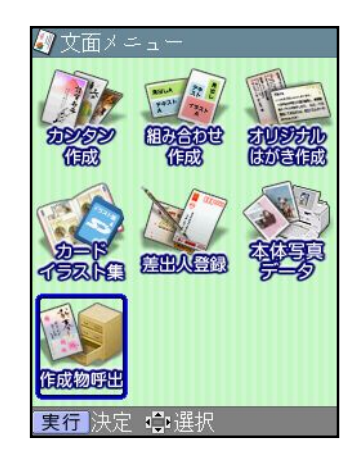

3. <u>▲ ● ● で</u> 本体」を選び、 **を押します。** 実行

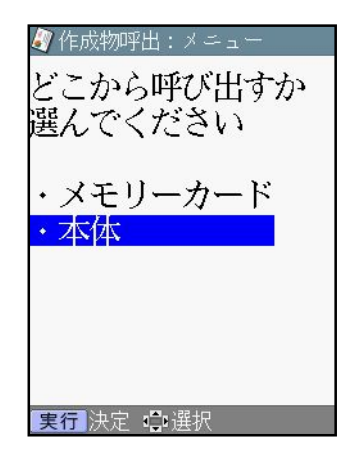

<u>4.④▶)で「①」のファイルを選び、</u> **を押します。** 実行

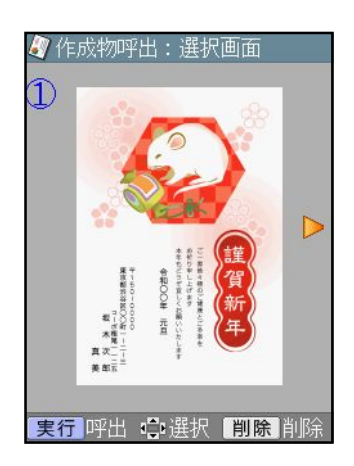

### 自由に添え書きを作成して年賀状作成

<span id="page-10-0"></span>作業の流れ

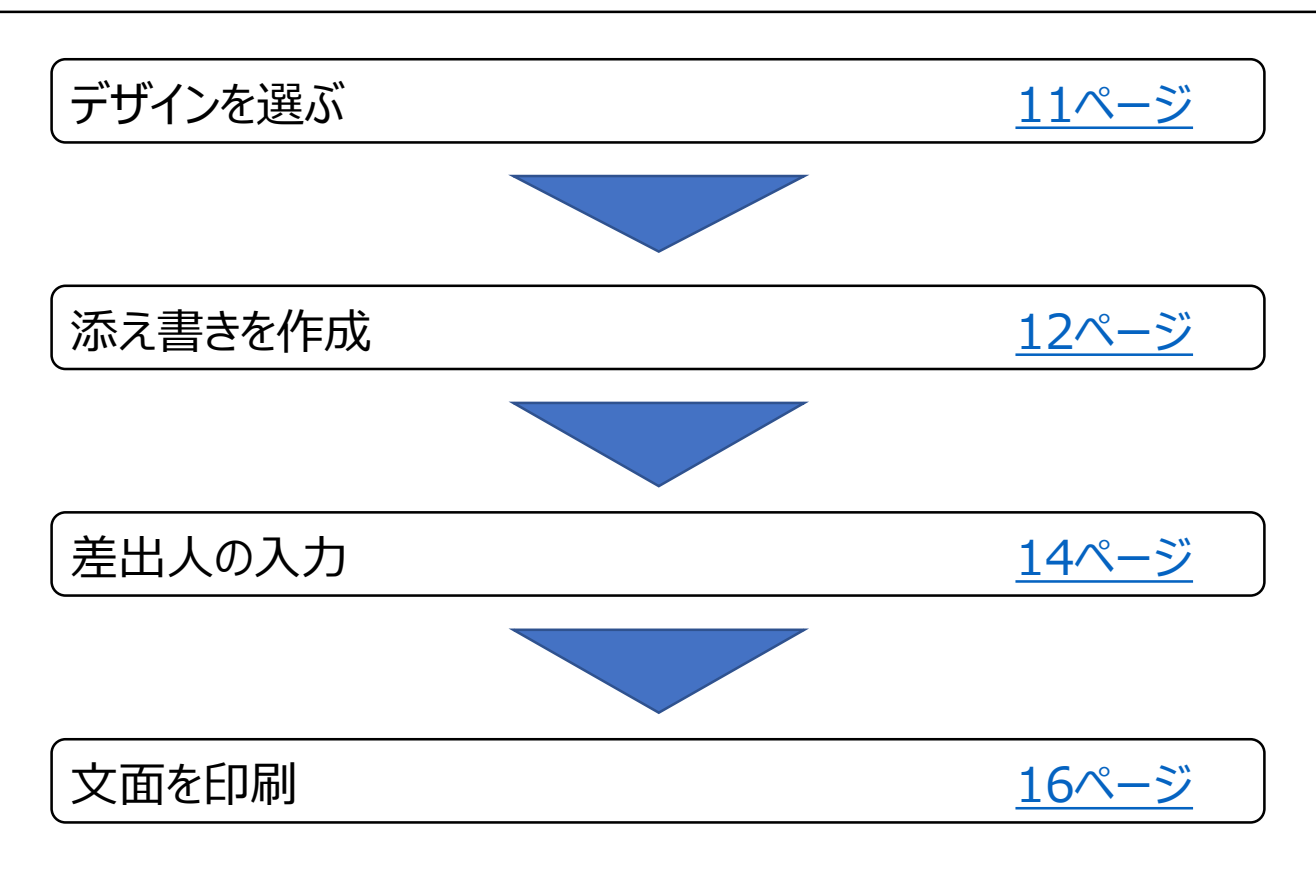

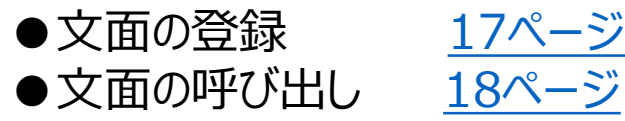

【印字例】

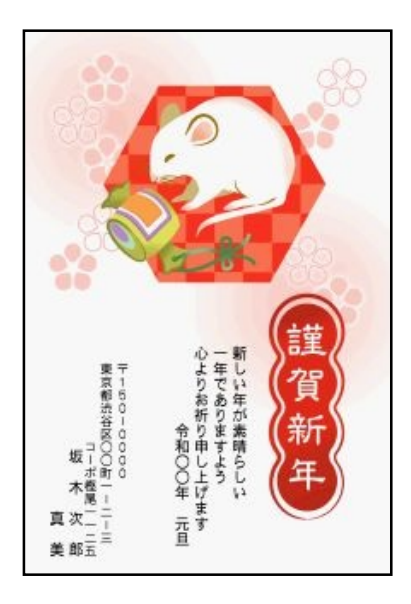

### <span id="page-11-0"></span>デザインを選ぶ

1. <u>▲ ● ● ● で |</u> 文面」を選び、 **を押します。** 実行

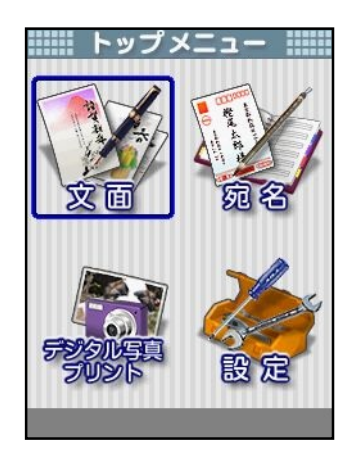

<u>2. AUVEIDでIカードイラスト集」</u> **を選び、 を押します。** 実行

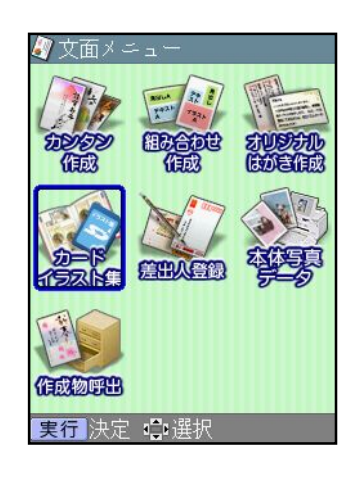

3.<u>(▲) ▼(◀)</u>)で!ねすみ・うし」を選 **び、 を押します。** 実行

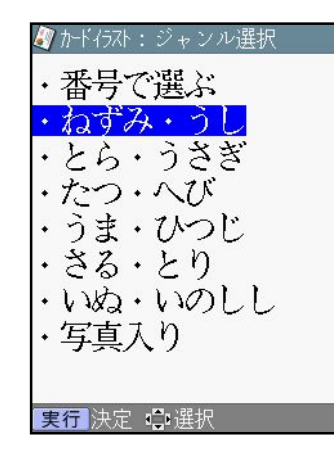

<u>4.▲ ● ● ● ● ● で | デザイン」を選び、</u> **を押します。** 実行

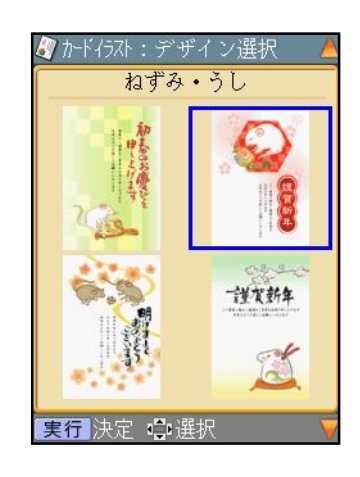

**完成画面が表示されます。次に 5. 添え書きを消しますので、** 機能 **を押します。**

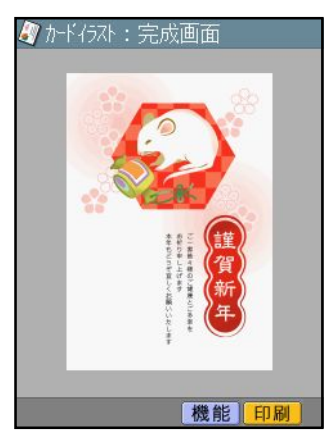

**6. で「添え書きの設定」** ▲ ▲▲ ▲ **を選び、 を押します。** 実行

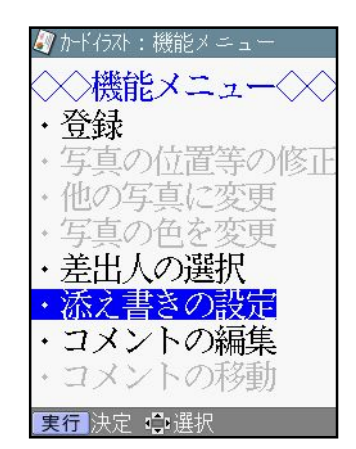

PCP-400 <sup>11</sup>ページ

<span id="page-12-0"></span>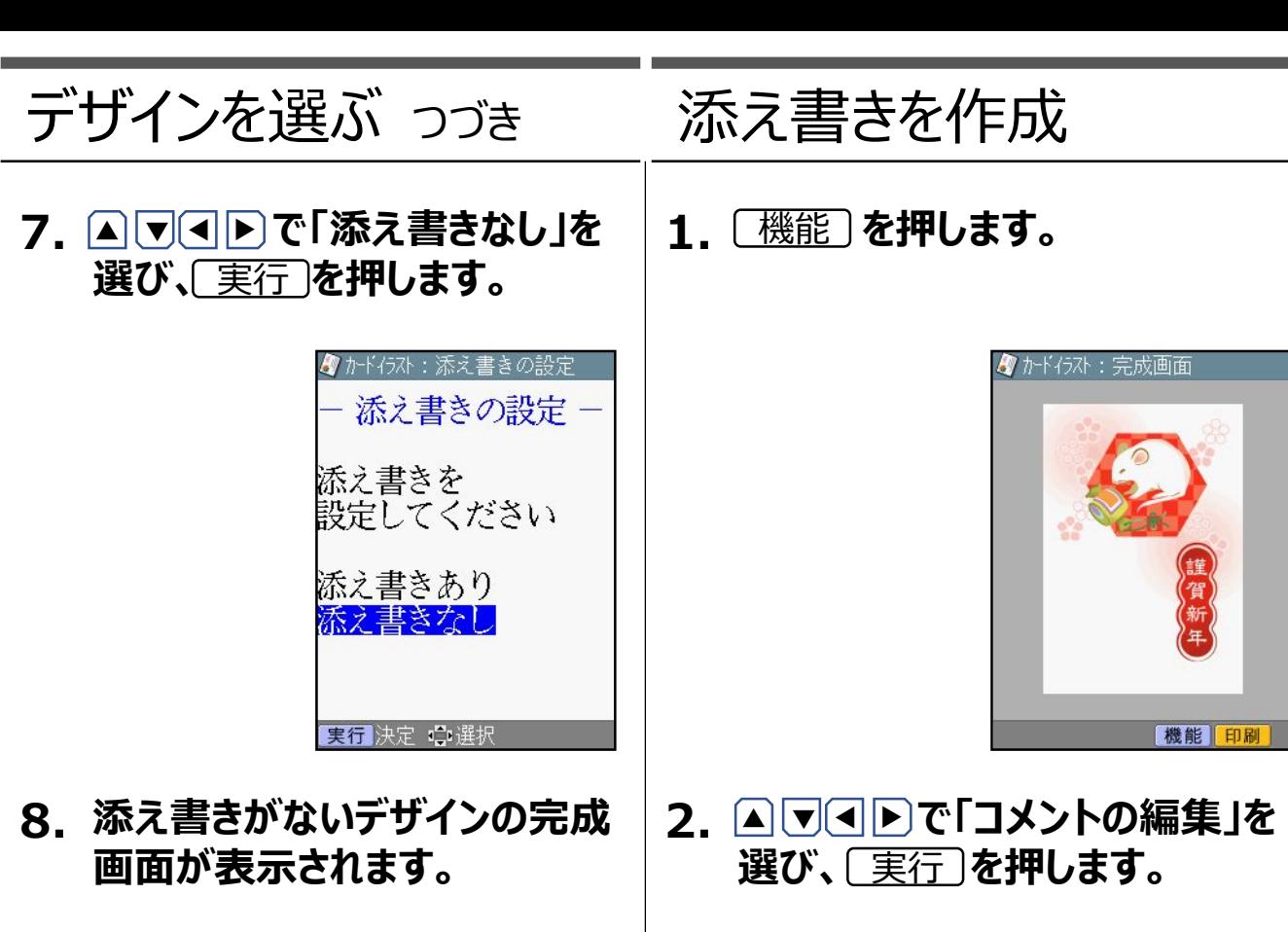

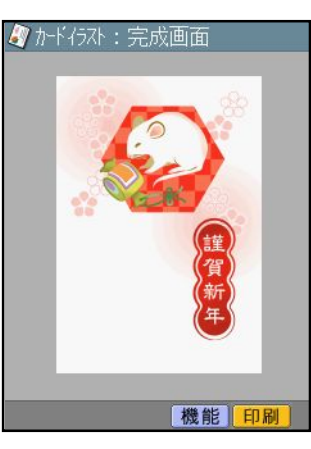

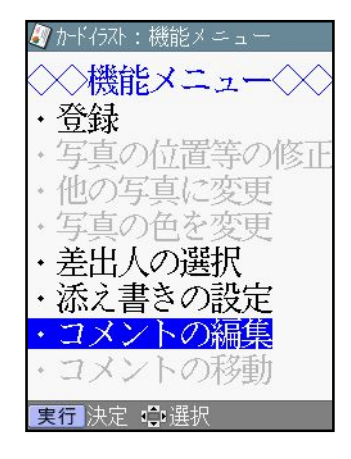

3.<u>▲ ● ● ●</u> で Ⅰ 1」を選び、し実行 **を押します。**

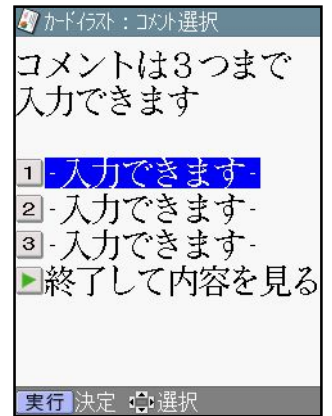

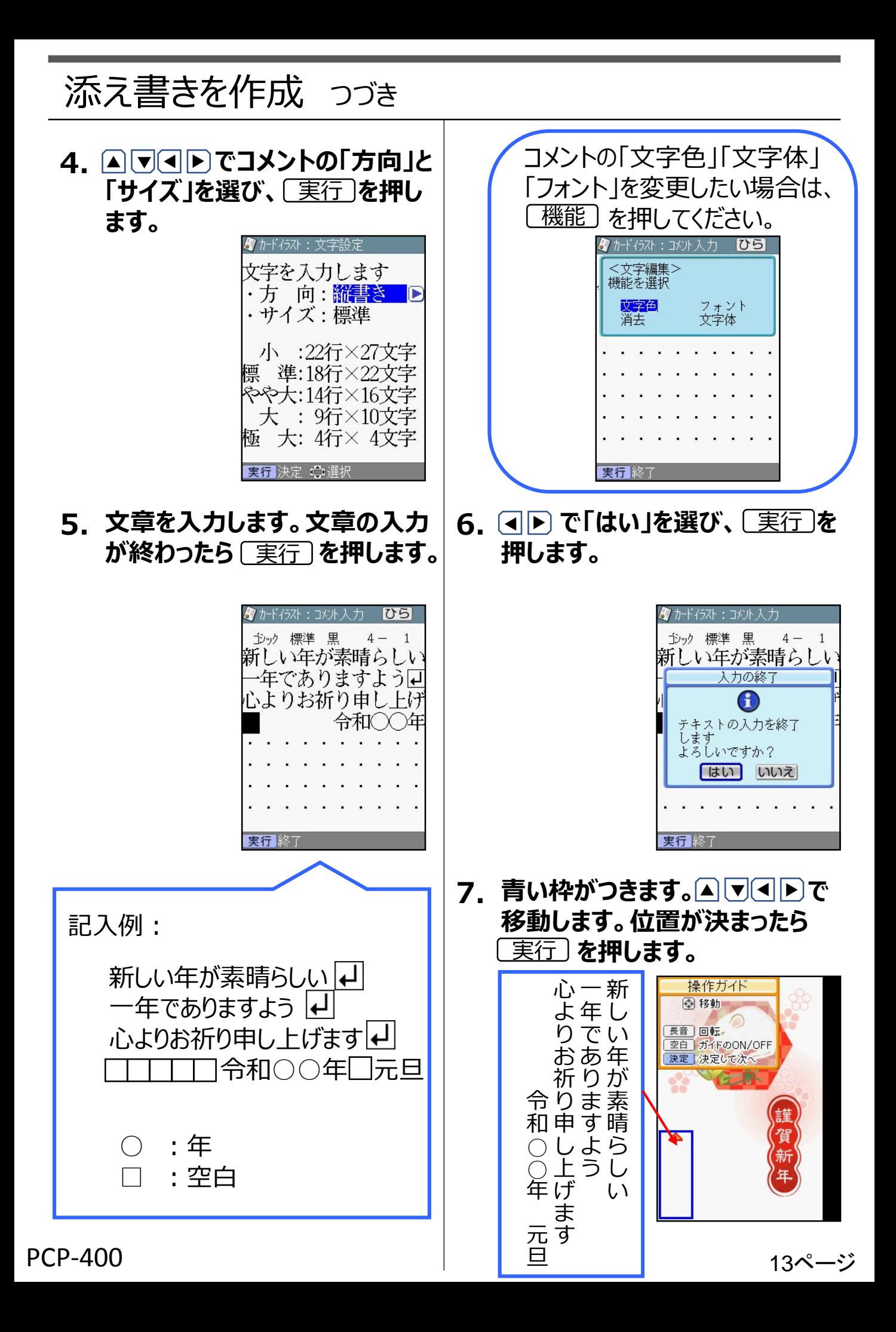

<span id="page-14-0"></span>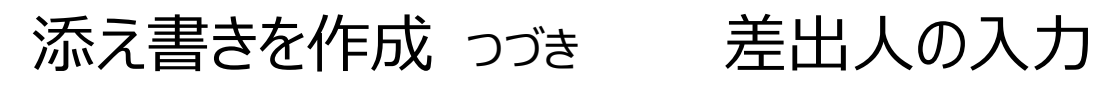

**完成画面が表示されます。 を押します。 8.**

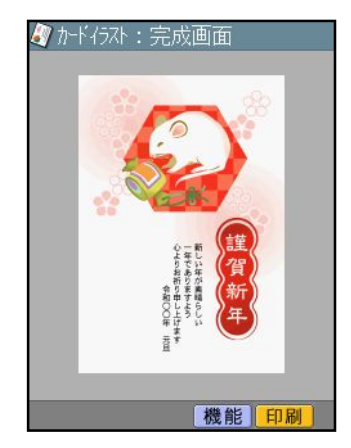

※差出人を文面に入れない方は [「文面を印刷」に](#page-16-0)進んでください **1.** 機能

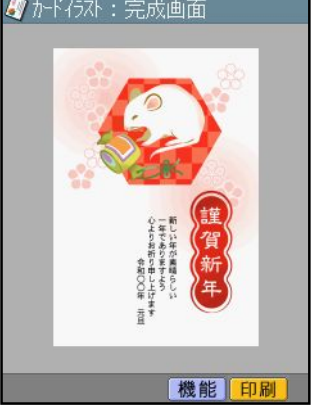

2. <u>▲ ● ● トで</u> 差出人の選択」を **選び、 を押します。** 実行

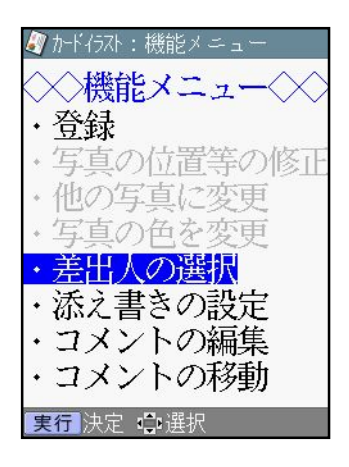

#### 3.<u>▲ ● ● ● ● で差出人を選び、</u> **を押します。** 実行

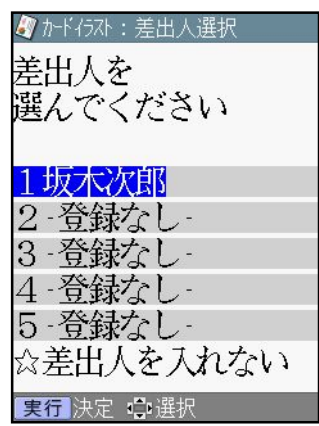

### 差出人の設定

**差出人内容表示が表示されます 4. を押します。** 実行

> ■カードイラスト:差出人内容表示 名前坂木次郎 連名1真美  $\overline{7}$  150-0000 住所東京都渋谷区〇 コーポ樫尾112 実行次へ

5.<u>▲しし」</u>と「三出人の」フォント」 |文字色||方向**|を選び、**L実行 **を押します。**

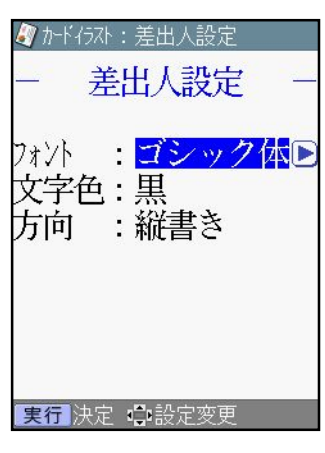

**6.青い枠がつきます。▲ ▼ ● ■ 移動させ、位置が決まったら を押します。** 実行

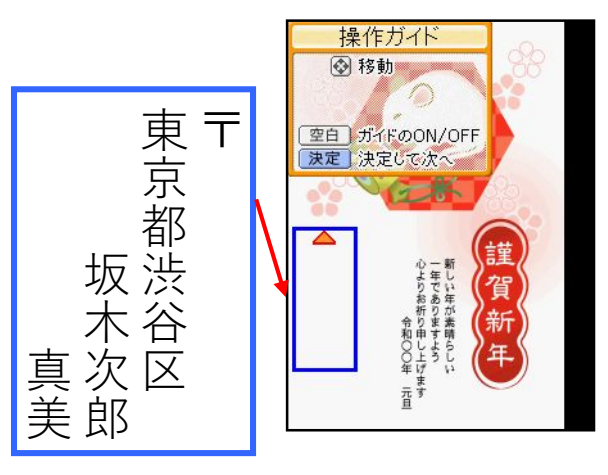

**完成画面が表示されます。 7.**

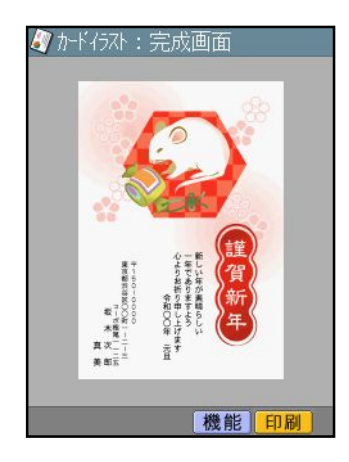

### <span id="page-16-0"></span>文面を印刷

**を押します。 1.** 印刷

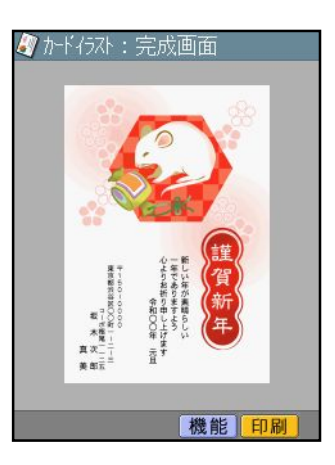

2. ▲□□△▶ご印刷のⅠ部数Ⅱ紙 **質」「印字タイプ」を選び、**↓印刷 **を押します。**

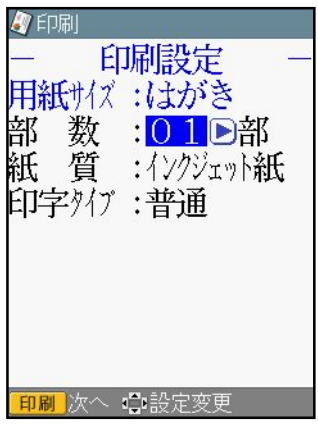

**用紙をセットし、排紙トレイを引き 3. 出してください。 を押しま** 実行 **す。**※はがきの印刷が始まります。

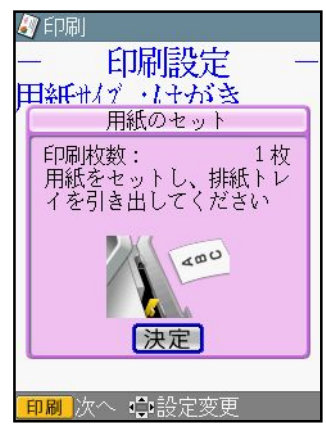

<span id="page-17-0"></span>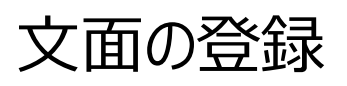

**1. を押します。** 機能 **4.**

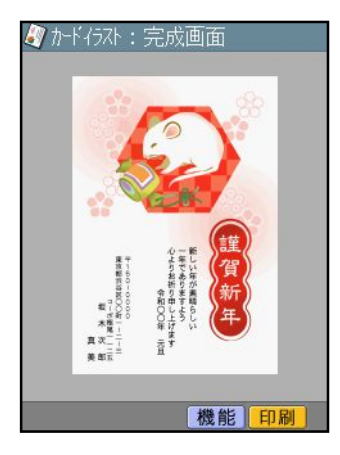

2. <u>▲ ■ ● ● で ■ 登録</u>」を選び、 **を押します。** 実行

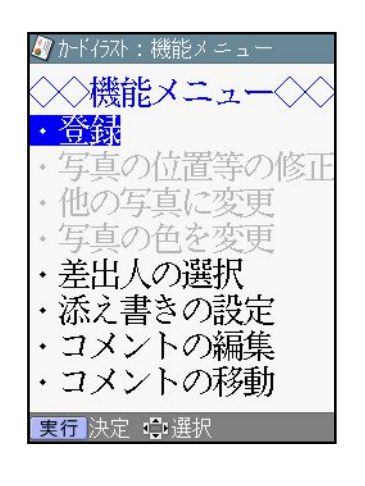

3. <u>▲ ● ● トラで</u> 本体」を選び、 **を押します。** 実行

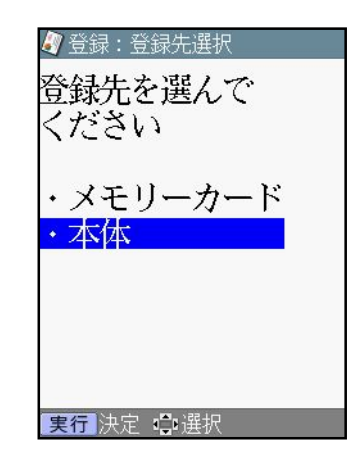

#### <u>◀▶)</u> で「①」のファイルを選び、 **を押します。** 実行

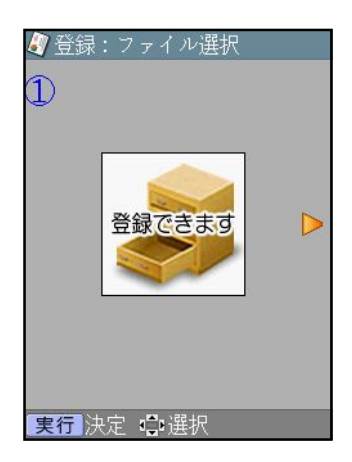

### <span id="page-18-0"></span>文面の呼び出し

1. <u>▲ ● ● ● で |</u> 文面」を選び、 **を押します。** 実行

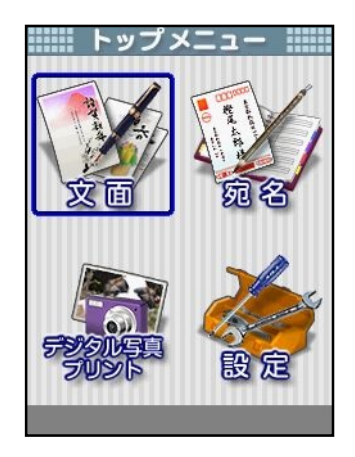

### 2. ▲ <u>● ● ●</u> で | 作成物呼出」を選 **び、 を押します。** 実行

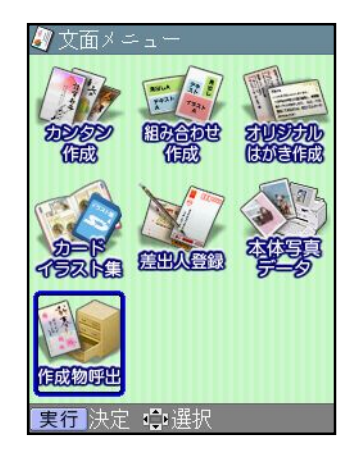

### 3. <u>▲ ● ● で</u> 本体」を選び、 **を押します。** 実行

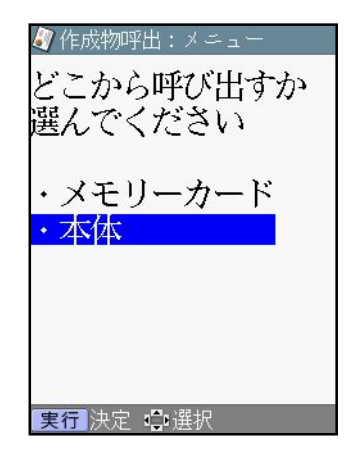

<u>4.④▶)で「①」のファイルを選び、</u> **を押します。** 実行

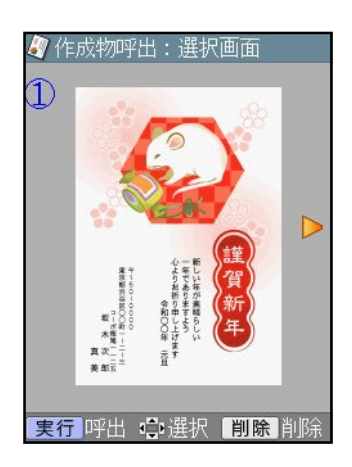